**1.Adım:** Bilgisayarım simgesine sağ tıklayıp **Özellikler**i açın.

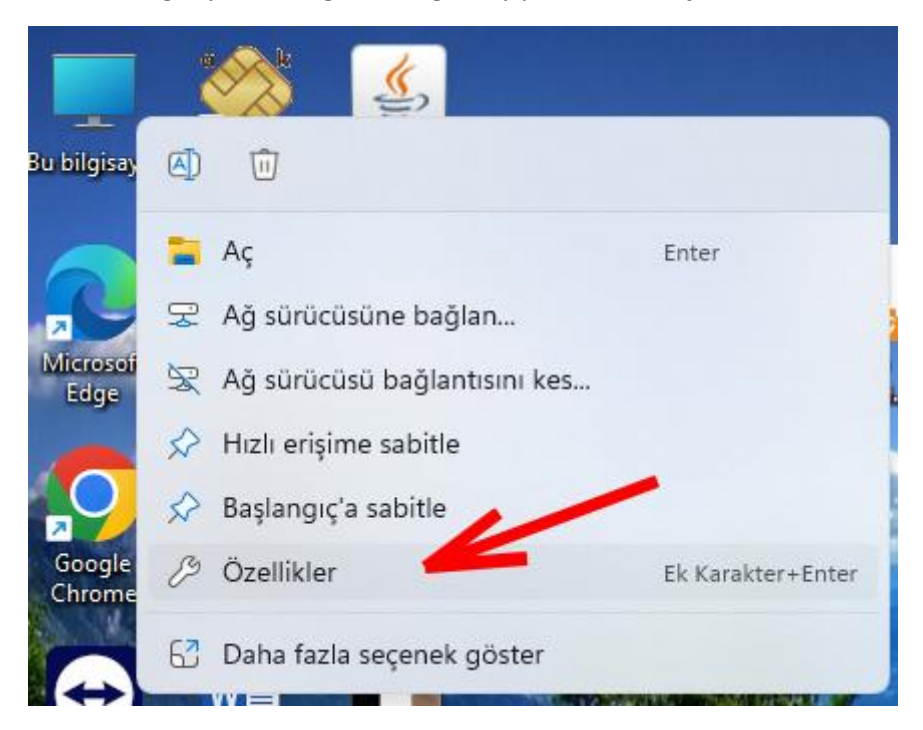

**2.Adım:** Bilgisayarınızın işletim sistemini ve sistem türünü öğrenin.

# Sistem > Sistem bilgisi

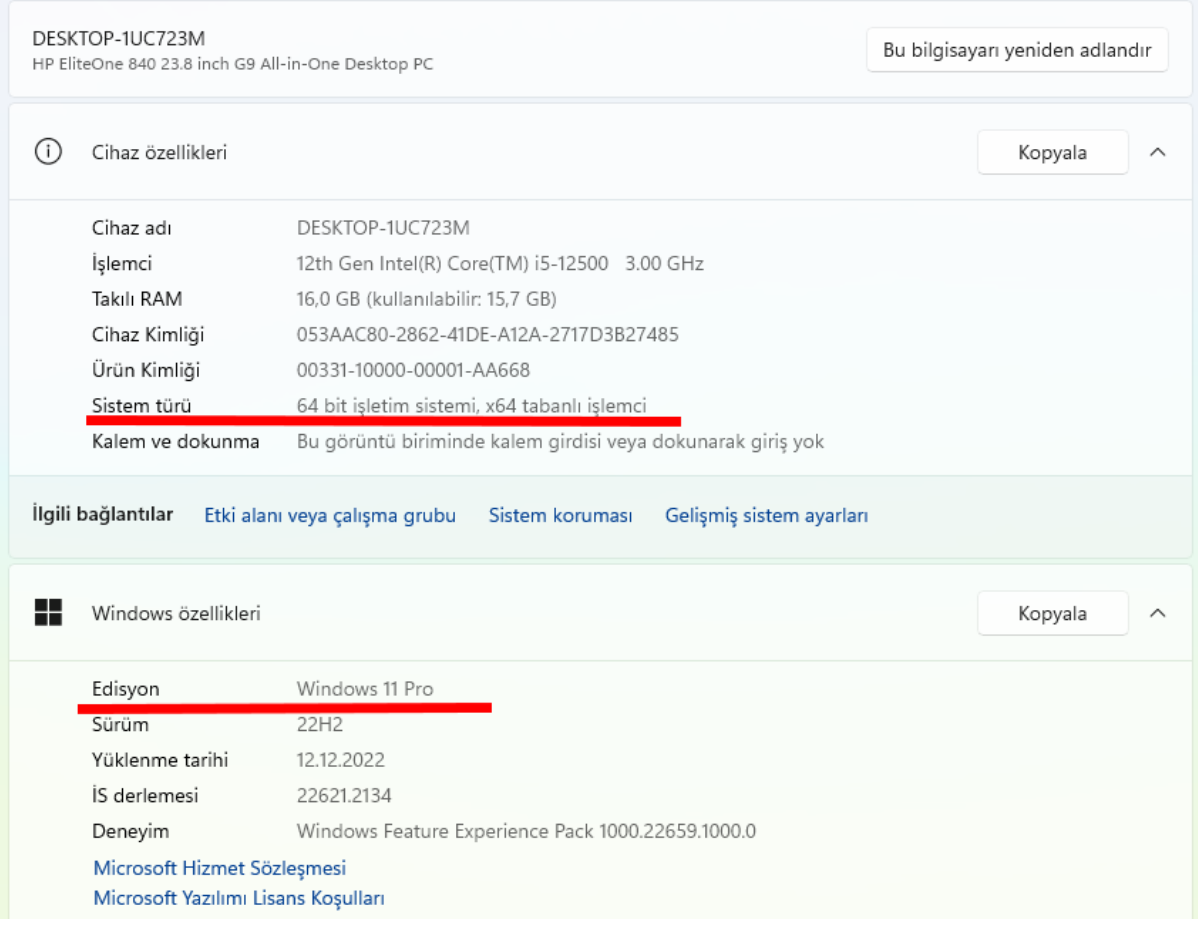

**3.Adım:** <https://kamusm.bilgem.tubitak.gov.tr/> web adresini açın ve **Sürücü** seçeneğine tıklayın.

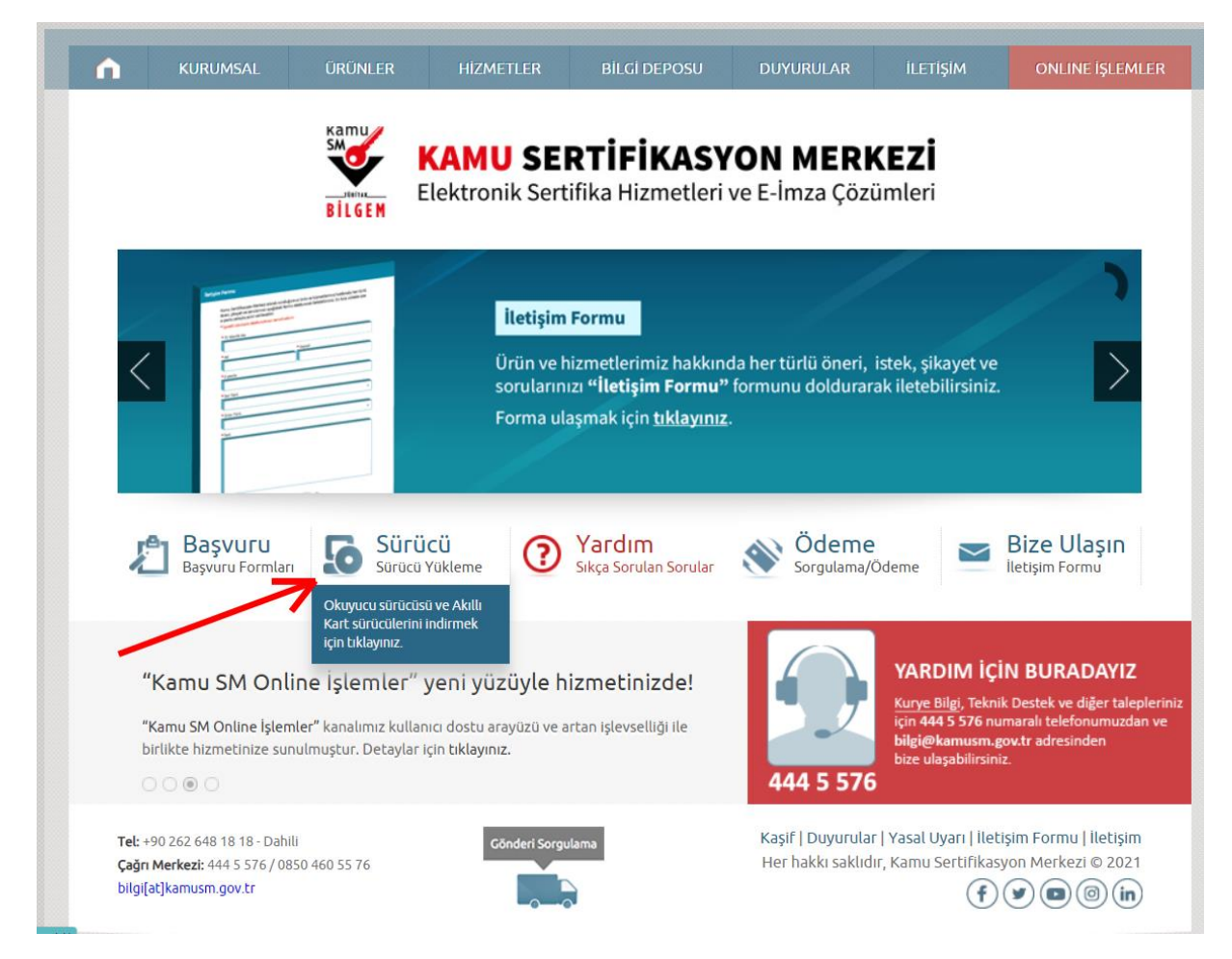

4. Adım: Açılan pencerede bilgisayarınızın ve kart okuyucunuzun özelliklerine göre sürücüleri indirin.

### Sürücü Yükleme Servisi

Aşağıda, bilgisayarınız için uygun olan sürücüleri indireceğiniz sürücü yükleme adımları mevcuttur. Lütfen gerekli alanları doldurup, size uygun sürücüleri bilgisayarınıza indirip kurunuz.

(D) Uyarı: Kamu SM hizmetlerinin (Bireysel İşlemler, Başvuru Portalları vb.) çalışması için bilgisayarınızda Java 1.8 ve üzeri herhangi bir versiyonun kurulu olması gerekmektedir

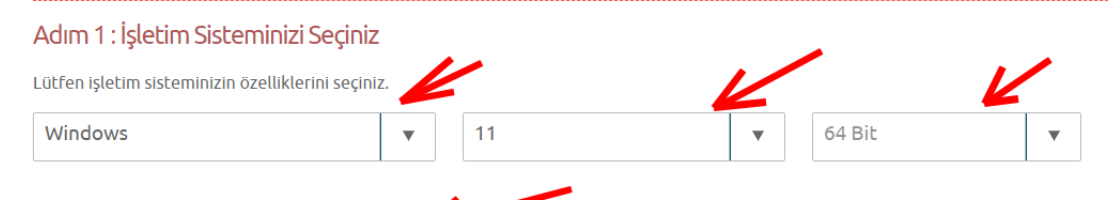

#### Adım 2: Kart Okuyucunuzu Seçiniz

Lütfen size gönderilen kart okuyucuyu seçiniz.

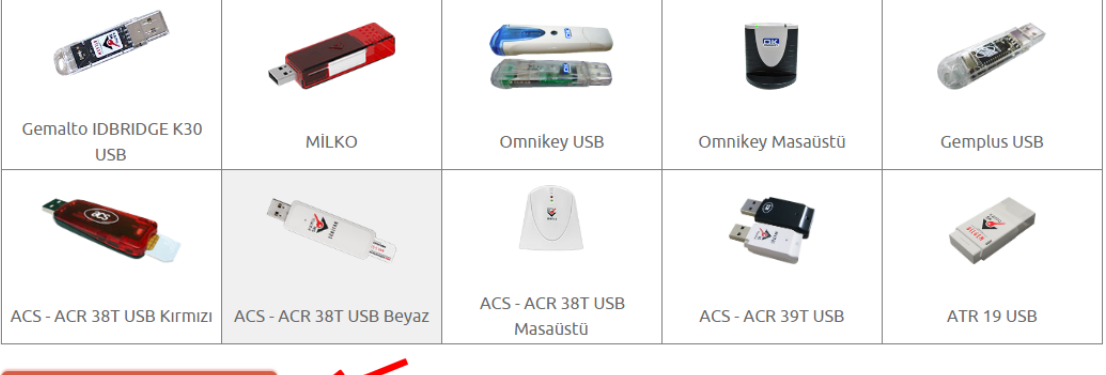

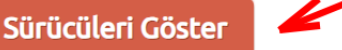

#### **5.Adım:** Aşağıda gösterildiği gibi sürücüleri indirip kurulumu yapınız.

## Sürücü Yükleme Servisi

Aşağıda, bilgisayarınız için uygun olan sürücüler mevcuttur. Lütfen bu sürücüleri bilgisayarınıza indirip kurunuz.

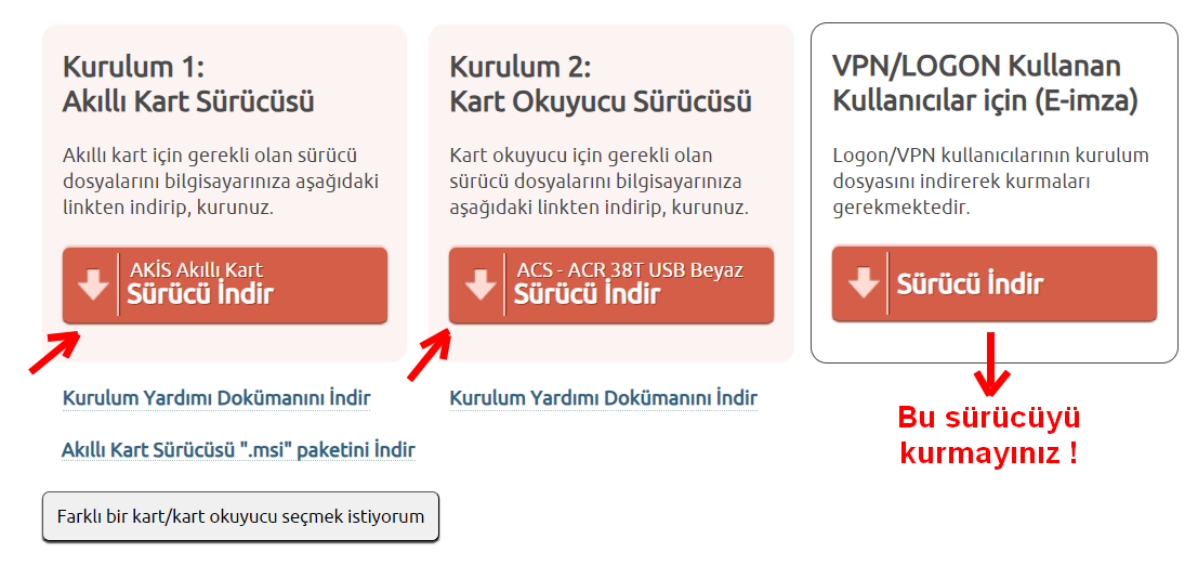

**6.Adım:** Kurduğunuz "Akis Kart İzleme Aracı" uygulamasıyla e-imzanızın çalışıp çalışmadığını kontrol edebilirsiniz. İmzanız takılıyken uygulamayı açtığınızda aşağıdaki gibi "Kart Durumu" kısmında "Var" yazıyor ve sol tarafta TC kimlik numaranızı görüyorsanız düzgün çalışıyor demektir. Alttaki TC kimlik numaranıza tıklayarak sertifikanız hakkında detaylı bilgileri görüntüleyebilirsiniz.

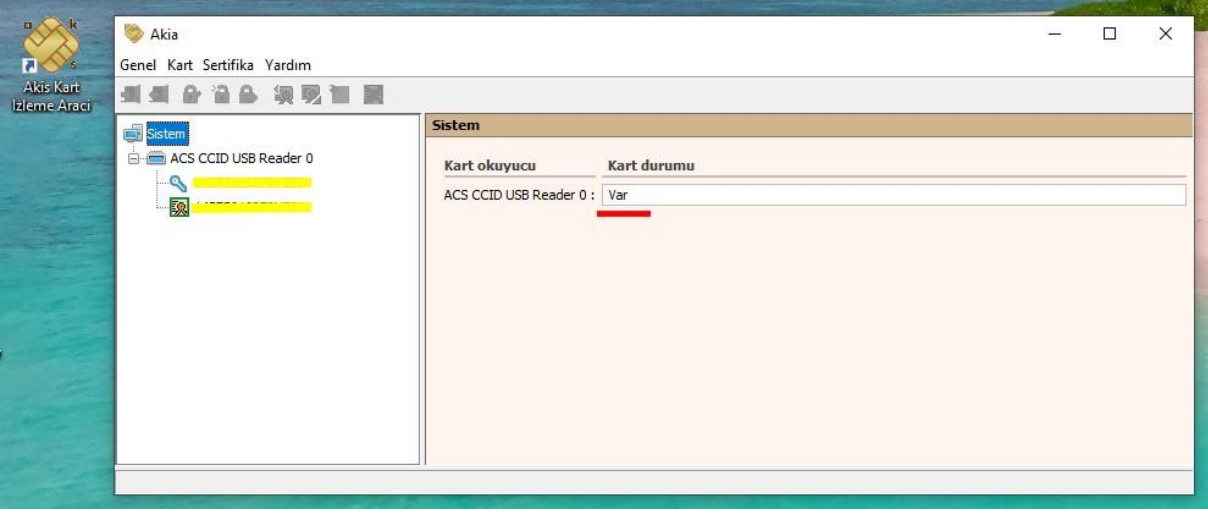

**7. Adım:** ["https://ebys.nku.edu.tr/"](https://ebys.nku.edu.tr/Login.aspx?ReturnUrl=%2f) adresinden sisteme giriş yaparak imzalayacağınız evrakı açınız. "İmzala" veya "Parafla" seçeneğine tıklayınız ve aşağıda çıkan uyarıda "Kur" seçeneğine tıklayarak kurulum işlemini tamamlayınız. Sonrasında sayfanızı yenileyerek imzalama işlemi yapabilirsiniz. (Bu kurulum işlemi sadece bir kere yapılacaktır.)

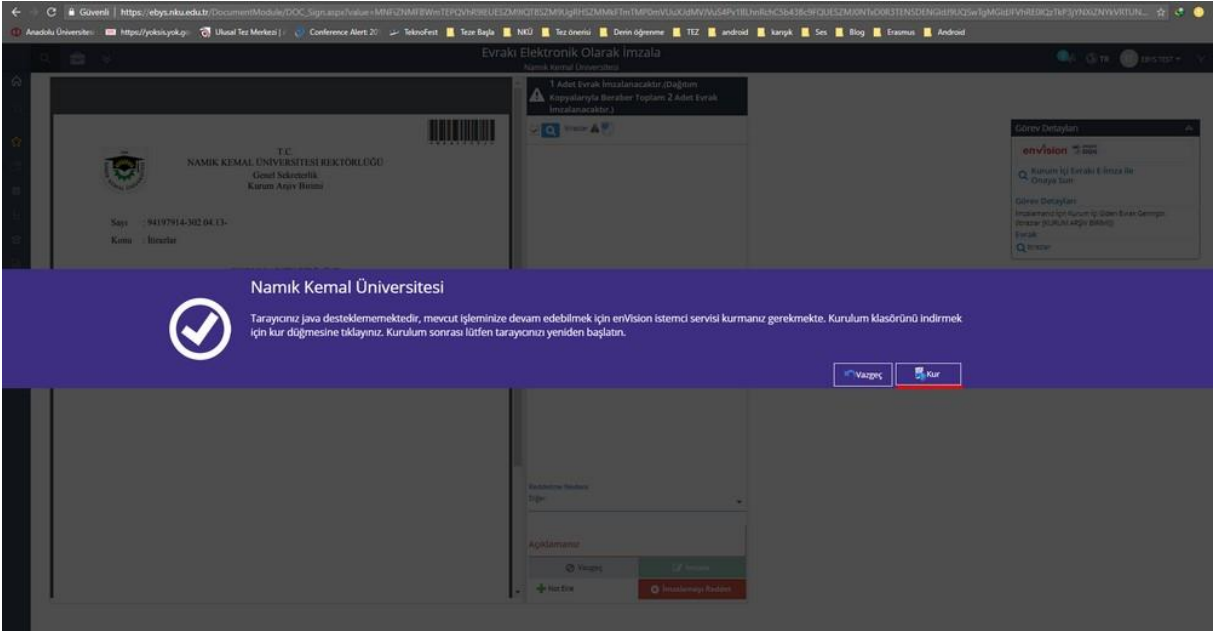